# **GUIDE DE L'INSPECTION GÉNÉRALE DE LA COMPÉTENCE**

**VIRAGE NUMÉRIQUE**

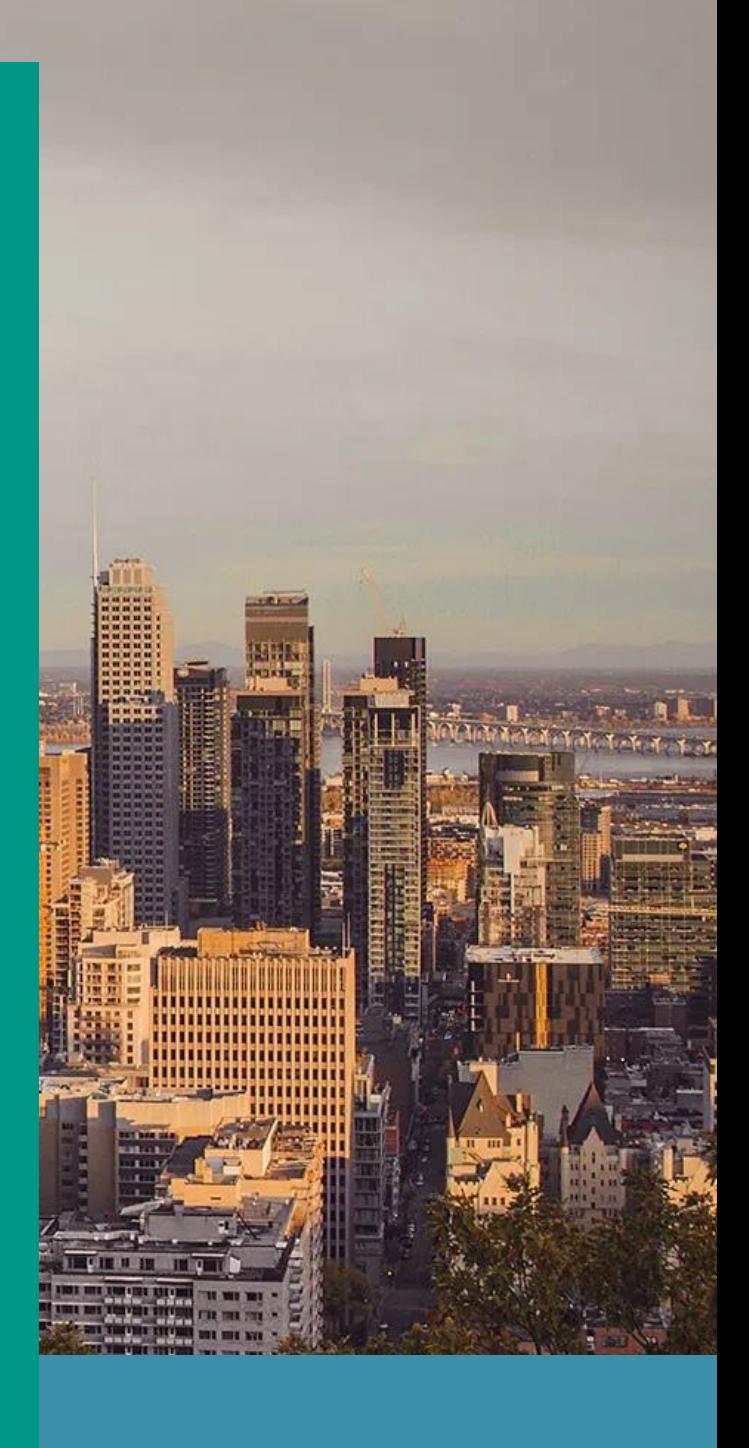

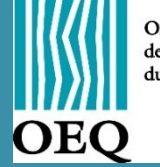

Ordre des ergothérapeutes<br>du Québec

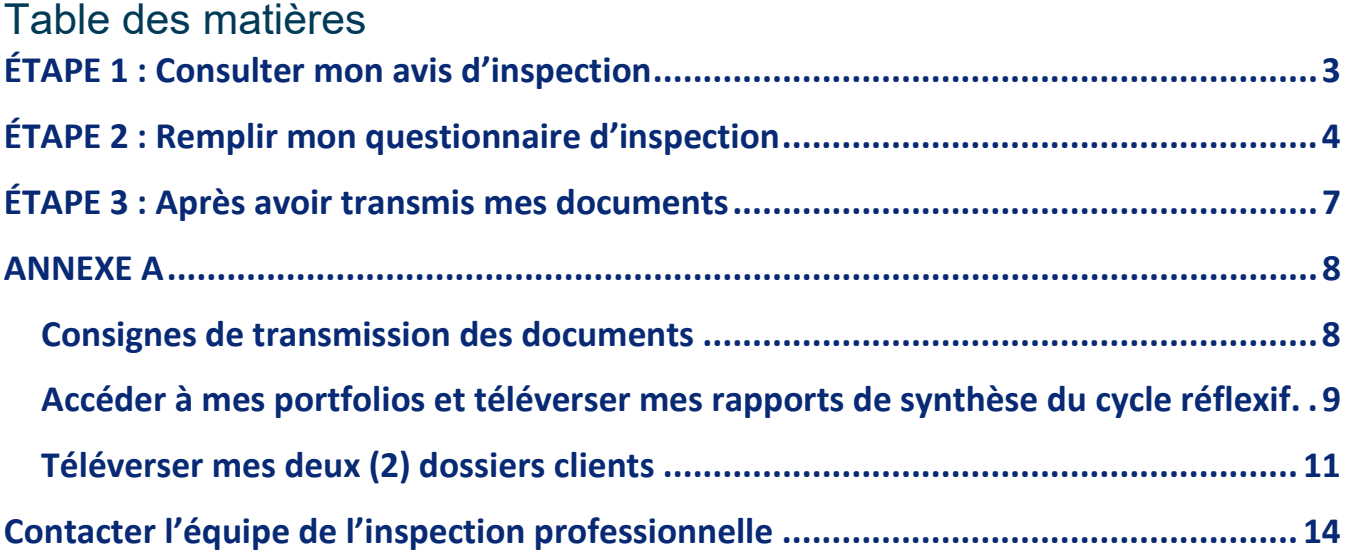

## **Pourquoi ce guide ?**

L'inspection professionnelle de votre Ordre a pris un virage numérique. Ce guide a pour but de vous expliquer étape par étape votre processus d'inspection générale de la compétence. Vous y trouverez des captures d'écrans, ainsi qu'un lien vers un [tutoriel](https://youtu.be/qloCywEA_iI) vidéo afin de vous orienter dans ce processus**.**

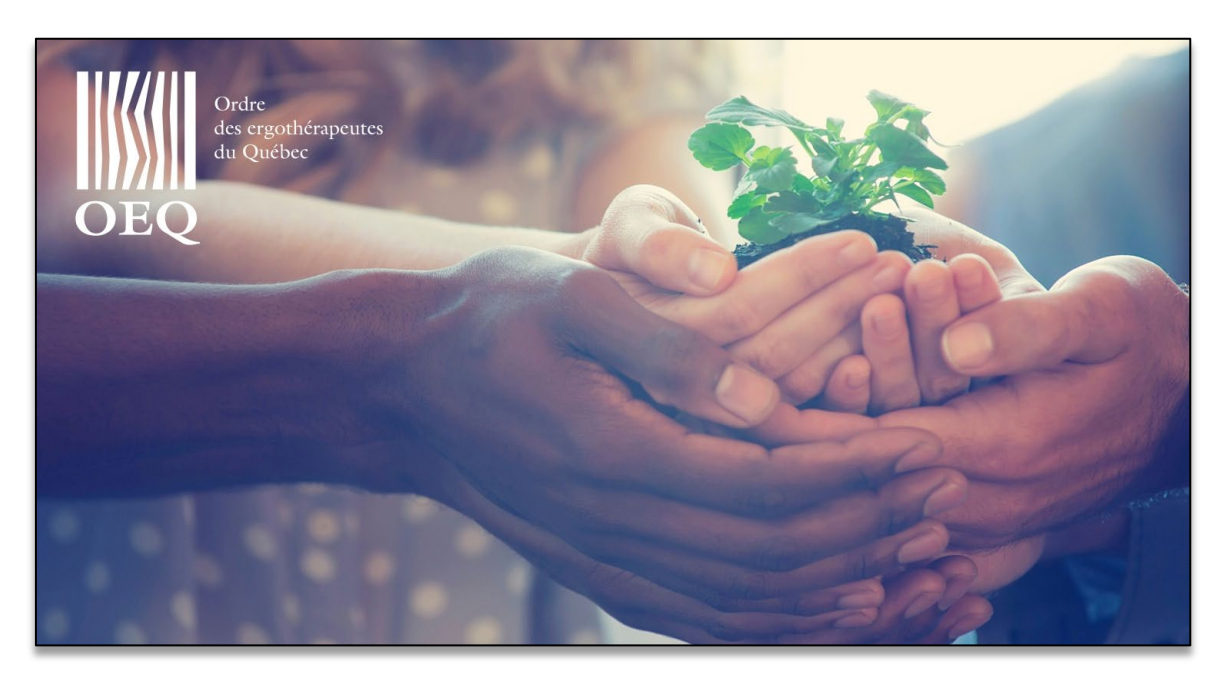

# **INFORMATIONS IMPORTANTES :**

- Le temps de chargement des pages du Portail.OEQ peut prendre plusieurs secondes.
- Vous devez avoir consulté votre avis d'inspection AVANT de pouvoir remplir le questionnaire d'inspection.
- Le questionnaire d'inspection possède une sauvegarde automatique.
- → Veuillez consulter *l'Annexe A* pour prendre connaissance des consignes sur les dossiers à transmettre AVANT de débuter à remplir votre questionnaire d'inspection.

## **ÉTAPE 1 : Consulter mon avis d'inspection**

<span id="page-2-0"></span>**1.** Pour trouver votre avis d'inspection, vous devez vous connecter **au Portail.OEQ**. Par la suite, vous devez **vous** 

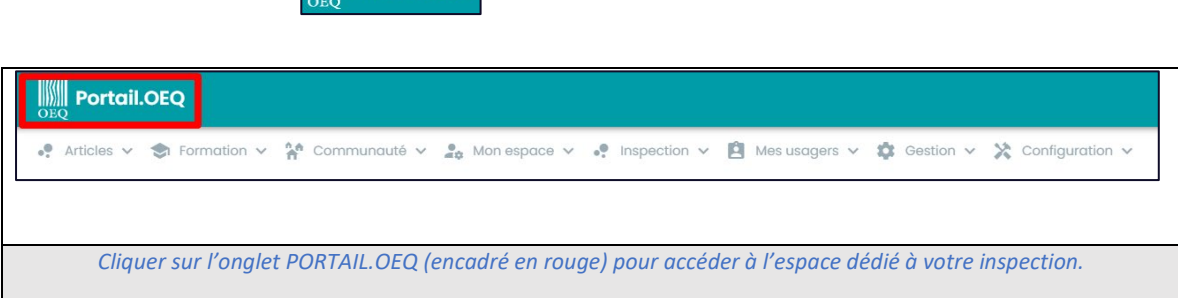

**2.** Ensuite, consultez votre avis en repérant l'encadré

**rendre sur la section du Portail.OEQ.** 

Inspection

et en cliquant par la suite sur

Cliquez ici pour accéder à votre dossier d'inspection

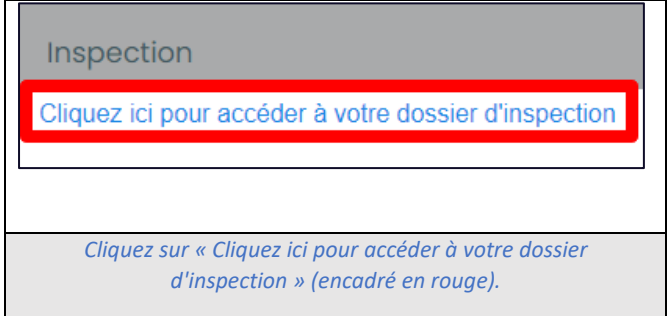

**3.** Vous serez maintenant à la section differention sur l'inspection dédiée exclusivement à votre

inspection générale de la compétence.

**Vous trouverez dans cette section toutes les informations et documents nécessaires pour votre INSPECTION.**

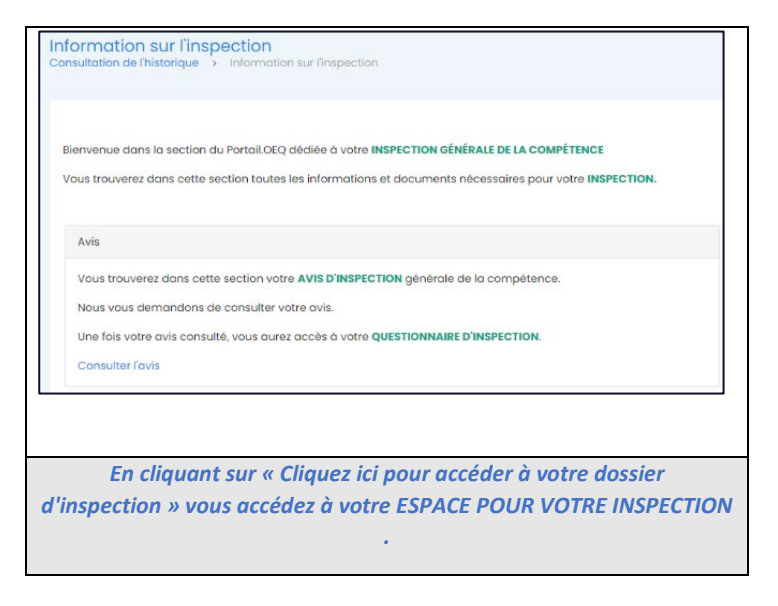

4. Vous pouvez **consulter votre avis d'inspection** en cliquant sur

**Consulter l'avis** 

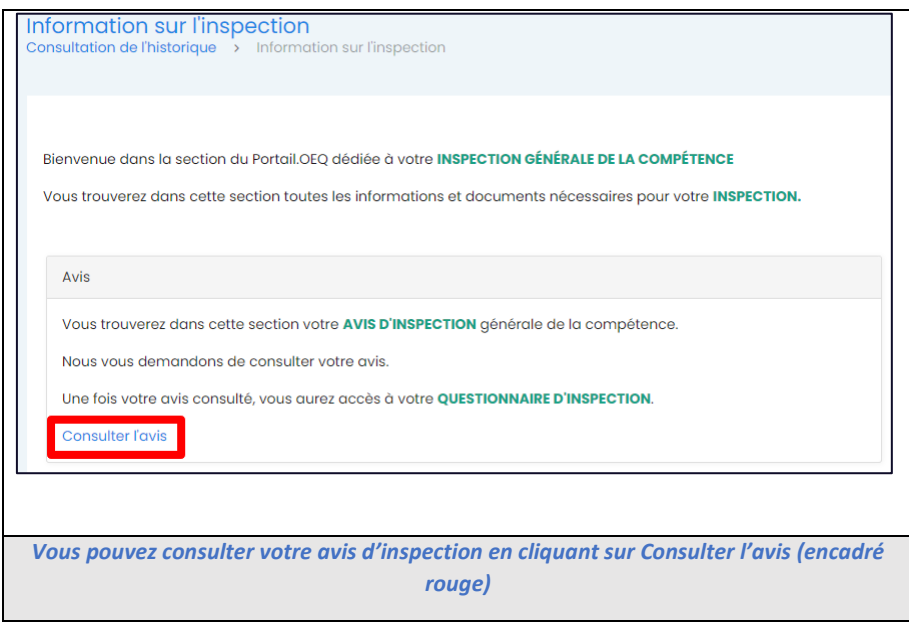

## **ÉTAPE 2 : Remplir mon questionnaire d'inspection**

<span id="page-3-0"></span>**1. La seule action** que vous devez réaliser pour votre inspection générale de la compétence est de **remplir en ligne votre questionnaire d'inspection.**

Pour accéder au questionnaire d'inspection, vous devez **quitter votre avis d'inspection** en cliquant sur la croix en haut à droite

**pour ensuite cliquer sur** Accéder au questionnaire

*Il vous sera impossible d'accéder à votre questionnaire d'inspection si vous n'avez pas consulté votre avis d'inspection.*

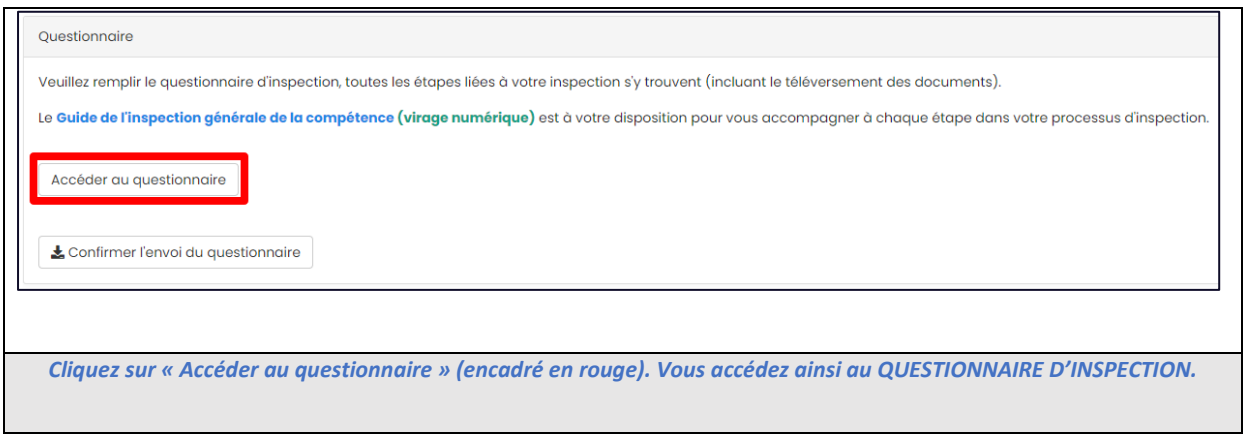

**2.** Vous accédez alors à votre questionnaire d'inspection. **C'est un questionnaire en ligne** (aucun téléchargement n'est requis) et vous devez donc **le remplir directement au Portail.OEQ**. Notez que ce questionnaire est pourvu d'une sauvegarde automatique.

*Il est possible qu'il y ait une période de plusieurs secondes pour le chargement du questionnaire sur votre écran.*

#### **Le questionnaire d'inspection est divisé en dix (10) sections, chacune correspondant à une action précise :**

#### **Section 1 : la présentation du questionnaire d'inspection;**

#### **Sections 2 à 6 : les questions d'autoévaluation;**

Ces questions concernent votre pratique en ergothérapie. En parcourant et remplissant ces questions, vous offrez une vision globale aux inspecteurs de votre situation et votre travail en ergothérapie. Ces dernières prennent environ trois (3) à cinq (5) heures à remplir.

#### **Section 7 : l'identification des dossiers 1 et 2;**

Chaque formulaire permet de communiquer des informations générales concernant l'un des dossiers soumis.

 **Section 8 : le téléversement de la copie numérisée en format PDF des deux (2) dossiers clients;** Cette section vous permet de téléverser, au format PDF, les deux (2) dossiers clients représentatifs de votre pratique en ergothérapie. (*Voir la section Téléverser mes deux (2) dossiers clients*).

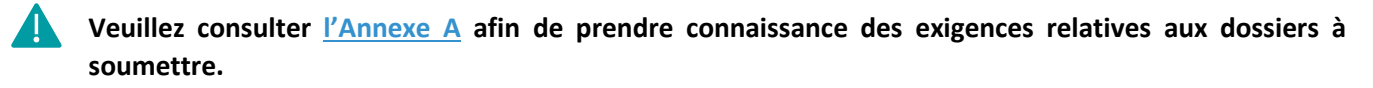

 **Section 9 : le téléversement du** rapport de synthèse du cycle réflexif et les attestations de participation aux activités de formation continue de type formel, des portfolios **des trois (3) dernières années de référence;**

Cette section vous permet de téléverser, au format PDF, le rapport synthèse du cycle réflexif des portfolios professionnels des trois (3) dernières années de votre pratique en ergothérapie ainsi que les attestations de participation à toutes les activités de formation continue de type formel réalisées durant ces années. Ces rapports synthèses se téléchargent sur le Portail.OEQ (*[Voir la section Accéder à mes](#page-8-0) portfolios*)

#### **Section 10 : la liste de vérification.**

Cette liste de vérification doit être remplie en dernier. Elle vous permet de vérifier que vous avez envoyé et rempli tous les documents nécessaires à votre inspection générale de la compétence.

**À noter** : Une fois que vous avez terminé de remplir une section, vous cliquez sur suivant pour **accéder à la section suivante** et ceci, jusqu'à la fin du questionnaire.

Vous pouvez également **cliquer sur les différentes sections du questionnaire d'inspection** pour aller d'une section à une autre.

**Votre questionnaire possède des champs à remplir qui sont obligatoires**, par exemple, votre numéro de permis ou votre nom. Si vous changez de section du questionnaire et que des champs obligatoires n'ont pas été remplis, une boite de dialogue s'affiche.

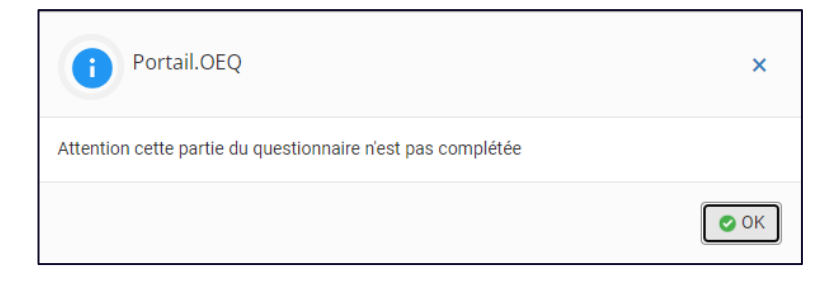

## **Cette boite vous indique qu'il y a des champs obligatoires non remplis dans la section**.

L'accès aux différentes sections n'est cependant pas bloqué. Il s'agit uniquement d'un message d'avertissement.

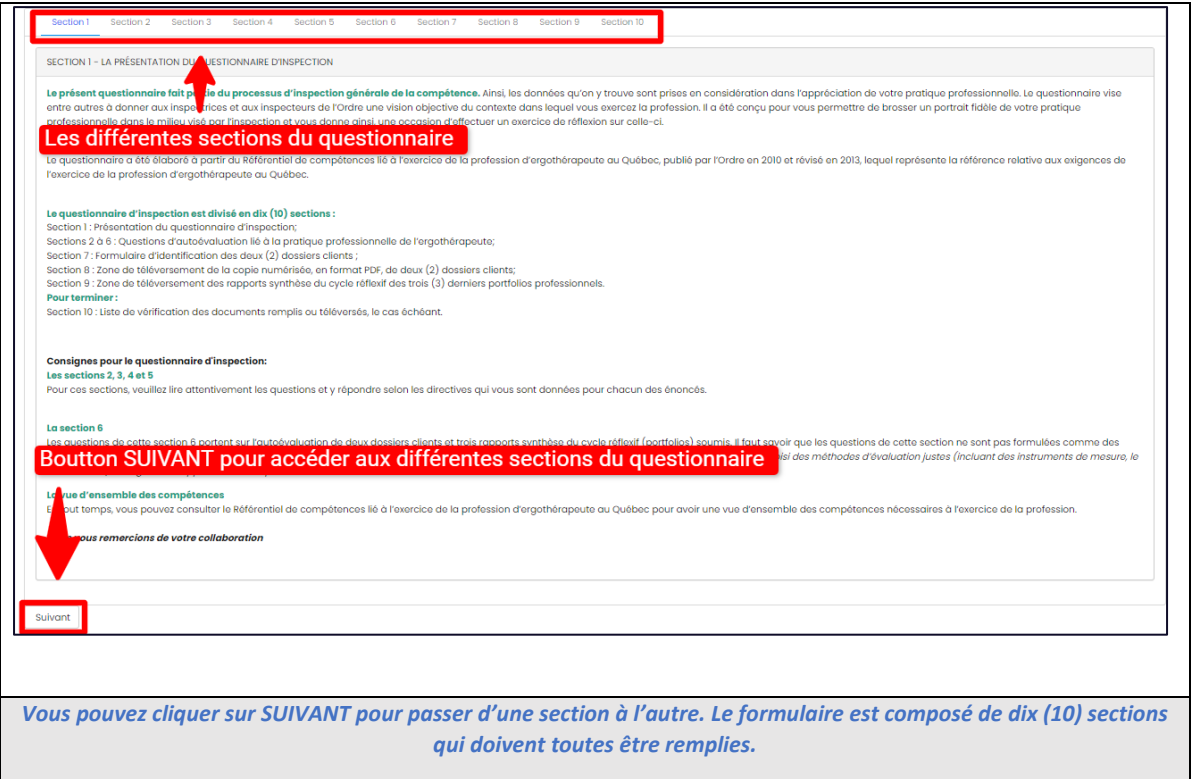

Si vous n'êtes pas en mesure de remplir votre questionnaire d'inspection en une seule fois, vous pouvez descendre au bas de la page et cliquer sur Sauvegarder et quitter

**Le questionnaire se fermera** et vous retournerez sur la section

Information sur l'inspection

Le questionnaire possède également **une sauvegarde automatique**, si vous oubliez de sauvegarder votre document ou que votre ordinateur s'éteint par lui-même.

#### **3. Une fois votre questionnaire d'inspection entièrement rempli**, vous devez cliquer sur :

Confirmer l'envoi du questionnaire

Accéder au questionnaire

**Une mention** « Le questionnaire a été envoyé avec succès » **apparait.**

Confirmer l'envoi du questionnaire Le questionnaire a été envoyé avec succès

E Confirmer l'envoi du questionnaire Le questionnaire a été envoyé avec succès

*Cliquer sur Confirmer l'envoi du questionnaire (encadré rouge) pour l'envoyer au secrétariat de l'inspection professionnelle.*

**Cette mention confirme** que votre questionnaire d'inspection a bien été envoyé au secrétariat de l'inspection professionnelle.

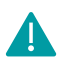

**Vous ne pourrez plus modifier votre questionnaire une fois que vous l'avez envoyé**. Vérifiez bien que vous l'avez totalement et correctement rempli avant de l'envoyer.

### <span id="page-6-0"></span>**Après avoir :**

- Consulté votre **AVIS D'INSPECTION;**
- **Rempli et transmis votre QUESTIONNAIRE D'INSPECTION.**

**L'équipe de l'inspection professionnelle va vérifier si tout est valide, à savoir :**

- Le questionnaire d'inspection est-il complet ?
- L'ensemble des documents nécessaires ont-ils tous été téléversés, et le cas échéant, dans l'ordre chronologique ? (dans le cas de plus d'un (1) fichier pour un (1) dossier client).

**Un membre de notre équipe communiquera avec vous si votre dossier d'inspection n'est pas valide.**

## **ANNEXE A**

## **Consignes de transmission des documents[1](#page-7-2)**

<span id="page-7-1"></span><span id="page-7-0"></span>Les documents énumérés ci-dessous doivent **être téléversés dans la section du Portail.OEQ prévue** à cet effet au plus tard, à la date limite inscrite dans l'avis d'inspection.

Chaque document doit être **complet, lisible et clairement identifié** en vue d'en faciliter la consultation.

Le cas échéant, veillez à vous assurer que l'envoi des documents se fait en conformité avec les **politiques et les procédures de votre milieu**.

Veuillez **conserver une copie de tous les documents fournis** afin de pouvoir vous y référer, au besoin.

Si vous avez des questions relatives aux documents requis à transmettre, veuillez en premier lieu consulter la [Foire aux questions.](https://www.oeq.org/DATA/CMSDOCUMENT/1149.pdf)

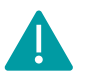

### **INFORMATIONS IMPORTANTES CONCERNANT LES DOSSIERS À SOUMETTRE**

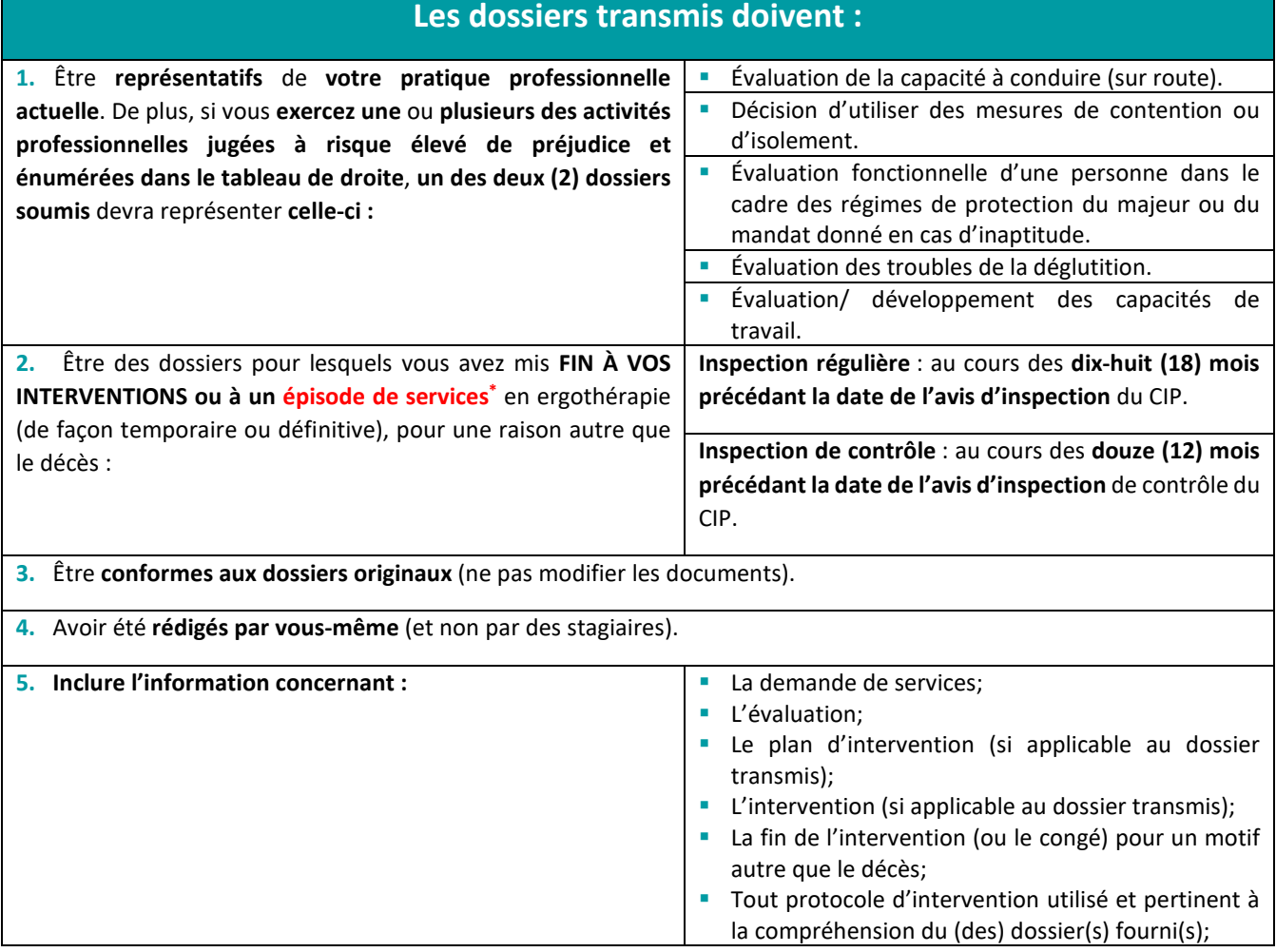

<span id="page-7-2"></span><sup>&</sup>lt;sup>1</sup> Tous les renseignements requis en vertu du présent avis sont nécessaires à l'exercice des attributions de l'Ordre des ergothérapeutes du Québec. Ils sont recueillis à des fins de contrôle de l'exercice de la profession et de protection du public et seront accessibles au personnel autorisé de l'Ordre ainsi qu'à toute autre personne autorisée à les recevoir en vertu de la loi. Tout membre de l'Ordre sélectionné pour l'inspection professionnelle a l'obligation de transmettre l'ensemble des renseignements et documents requis, à défaut de quoi son dossier pourra être transmis au syndic pour défaut de collaboration avec le comité d'inspection professionnelle. Tout membre peut avoir accès à son dossier et y faire rectifier des renseignements. Pour ce faire, prière de faire parvenir à la conseillère juridique de l'Ordre une demande écrite en ce sens.

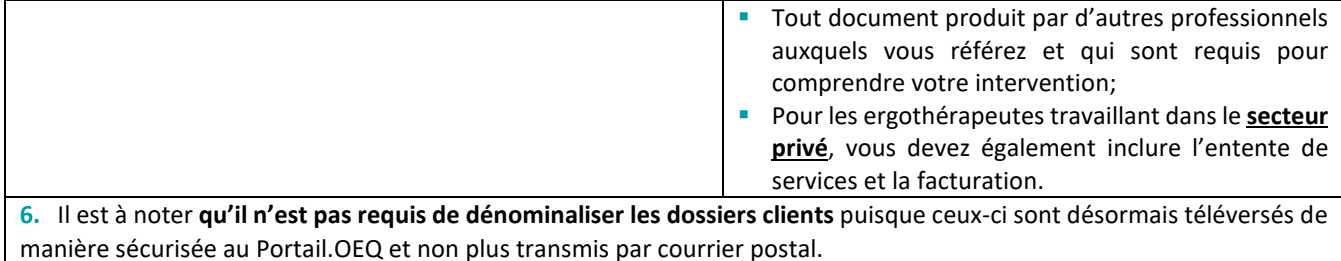

*(\*) Aux fins de l'inspection professionnelle, un épisode de services désigne la période durant laquelle l'ergothérapeute offre ses services afin de répondre aux besoins du client ou d'une population cible. Cet épisode comprend la demande de services, l'évaluation, le plan d'intervention ou l'opinion professionnelle, la mise en œuvre des interventions (si applicable) et la fin de l'intervention.*

## <span id="page-8-0"></span>**Accéder à mes portfolios et téléverser mes rapports de synthèse du cycle réflexif.**

#### **1. Connectez-vous** sur le [Portail.OEQ.](https://portail.oeq.org/)

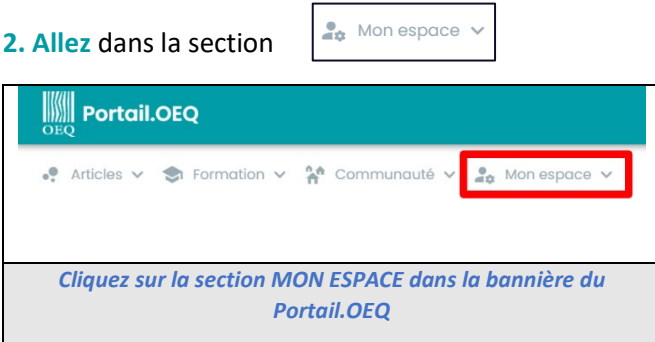

En passant sur la flèche,  $\|\vee\|$  vous accédez au menu déroulant et cliquez sur **ma démarche réflexive.** 

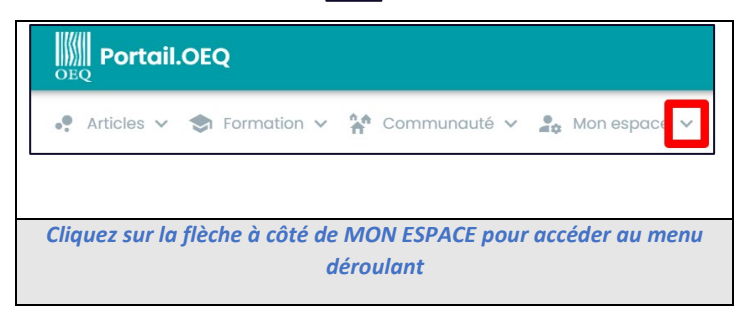

**3.** Une fois dans la section **ma démarche réflexive**, descendez et **allez dans la partie intitulée :**

Cycle réflexif

Une fois dans cette partie, vous devez dans un premier temps **choisir l'année de votre portfolio**. Vous devez choisir les portfolios professionnels des **trois (3) dernières années de référence[2](#page-8-1) .**

<span id="page-8-1"></span><sup>&</sup>lt;sup>2</sup> La Politique de développement professionnel continu (OEQ, 2012) prévoit la révision des portfolios à l'occasion de l'inspection professionnelle.

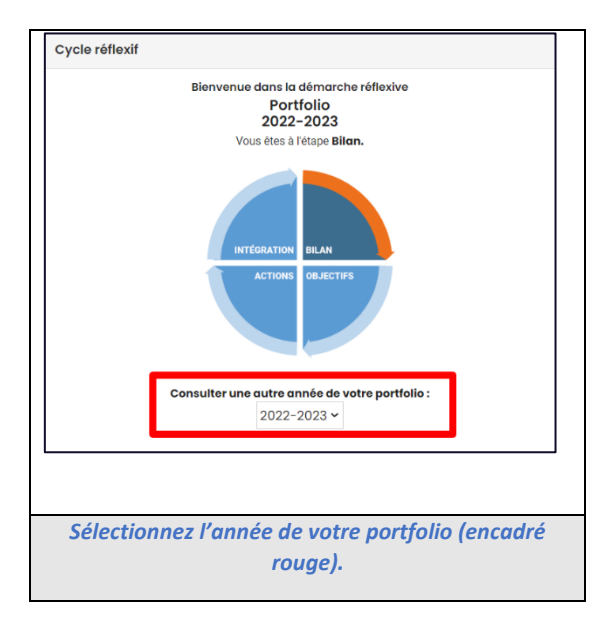

**Si vous n'avez pas produit le portfolio d'une de ces années,** vous devez nous transmettre :

- **Le rapport synthèse du cycle réflexif du portfolio de l'année précédente, ou des années précédentes,** de manière à présenter les trois derniers portfolios complets; **et**
- **Une note**, inscrite dans la case « commentaires » de la section 9, indiquant les **motifs pour lesquels le**  portfolio manquant n'a pas été complété<sup>[3](#page-9-0)</sup>. Si le portfolio n'a pas été complété en raison d'un arrêt de travail (congé maternité, maladie, autre), veuillez indiquer dans votre note la date de début et de fin dudit arrêt.

#### **4.** Une fois l'année choisie, cliquez sur **sur le Imprimer** se situant à la droite de votre écran.

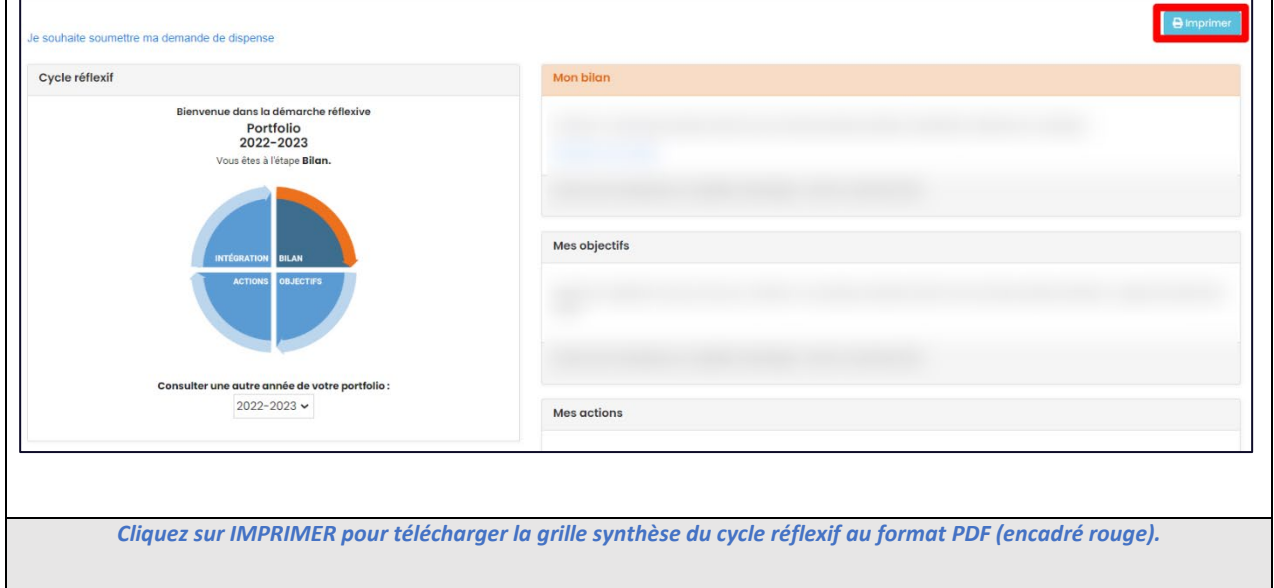

**Une fenêtre apparait** vous proposant de télécharger le rapport synthèse du cycle réflexif au format PDF.

<span id="page-9-0"></span><sup>3</sup> Voir le chapitre 5 de *la Politique de développement professionnel continu* (OEQ, 2012).

Le format demandé pour identifier ces portfolios est :

Portfolio\_2021-2022 (année du Portfolio) \_Votrenom\_Votreprénom\_00-000 (numéro de permis)

Notez que vous devez refaire ce même processus afin d'avoir un (1) fichier par année.

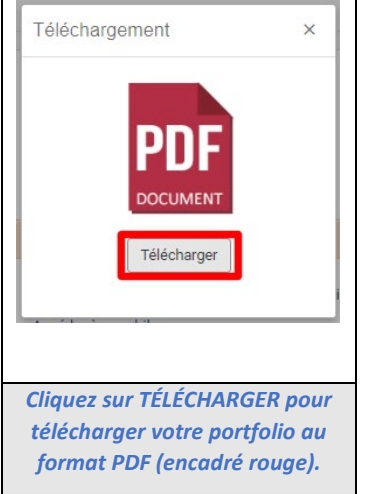

**4.** Le **téléversement des rapports de synthèse du cycle réflexif et des attestations de participation aux activités de formation continue de type formel** s'effectue à la **section 9** de votre questionnaire d'inspection.

## **Téléverser mes deux (2) dossiers clients**

<span id="page-10-0"></span>**La section 8** est réservée au téléchargement de vos dossiers liés à votre inspection générale de la compétence.

Chaque dossier doit être **identifié** de façon distincte en remplissant la *Fiche d'identification de dossier* (section 7 du questionnaire) dûment rempli sur le Portail.OEQ. **Également**, chaque dossier devra être identifié ainsi : Dossier\_x\_nom\_prenom\_xx-xxx.

*(Exemple : Dossier\_1\_Votrenom\_Votreprénom\_00-000).* 

Finalement, **si l'un des dossiers à transmettre comporte plusieurs parties**, il **est important de les identifier dans un ordre croissant** (de la demande de services à la fin de l'intervention) de la manière suivante :

- Dossier 1 Votrenom Votreprénom 00-000 Partie 1
- Dossier\_1\_Votrenom\_Votreprénom\_00-000\_Partie 2
- Dossier 1 Votrenom Votreprénom 00-000 Partie 3
- $E$  Etc.

Vous devez cliquer sur **production** pour déposer votre dossier au format PDF sur le Portail.OEQ.

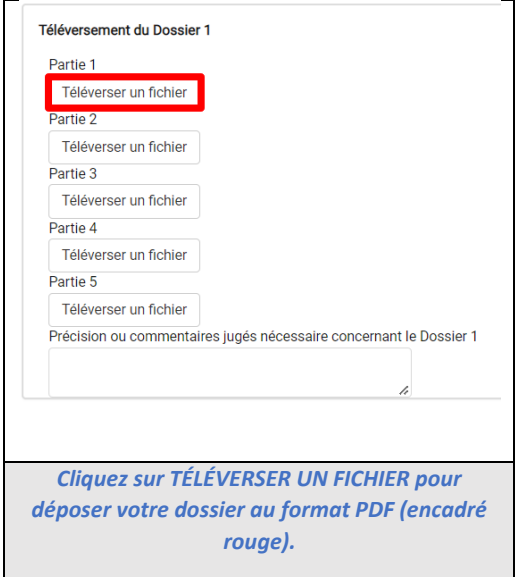

Nous avons mis à votre disposition cinq (5) boites de téléversement pour vos dossiers.

**Si votre dossier se compose de plus que cinq (5) documents**, nous vous invitons à fusionner vos fichiers PDF en suivant la procédure suivante :

Allez sur le site internet :<https://smallpdf.com/fr/fusionner-pdf>

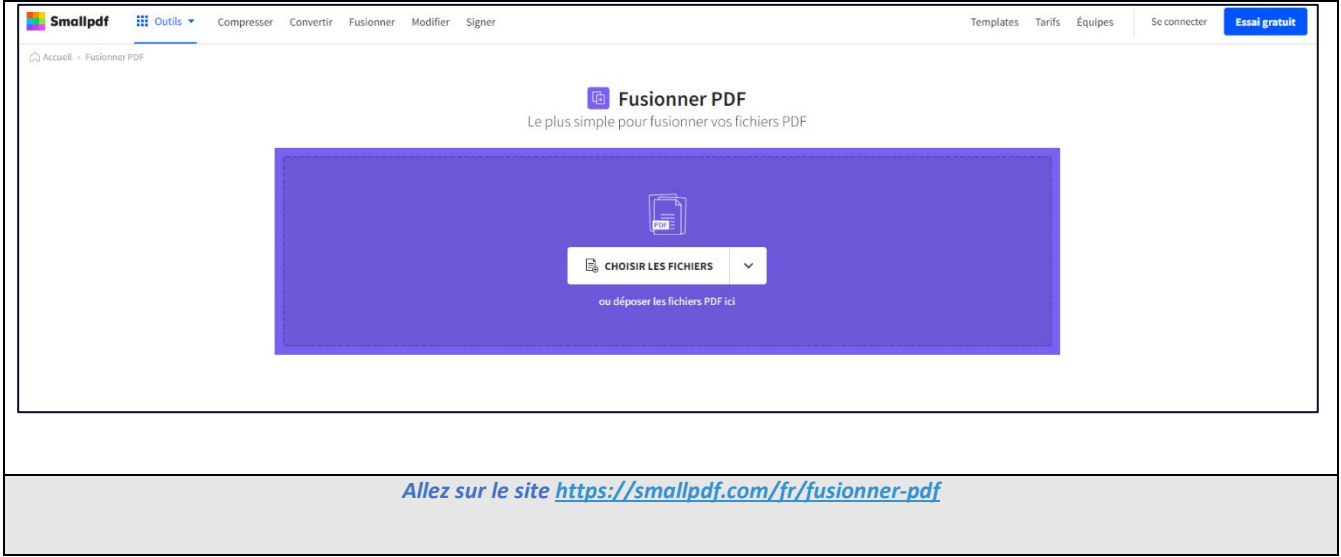

Cliquez sur

4

 $\mathbb{B}_{\delta}$  CHOISIR LES FICHIERS  $\checkmark$ 

**Une boite de téléchargement s'ouvre**, il vous suffit de choisir les fichiers PDF que vous voulez fusionner.

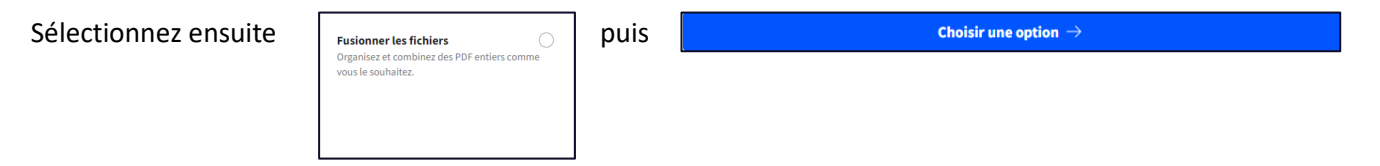

Vous pouvez ensuite choisir l'ordre dans lequel vos PDF seront fusionnés. Il vous suffit de les déplacer à l'écran pour définir l'ordre.

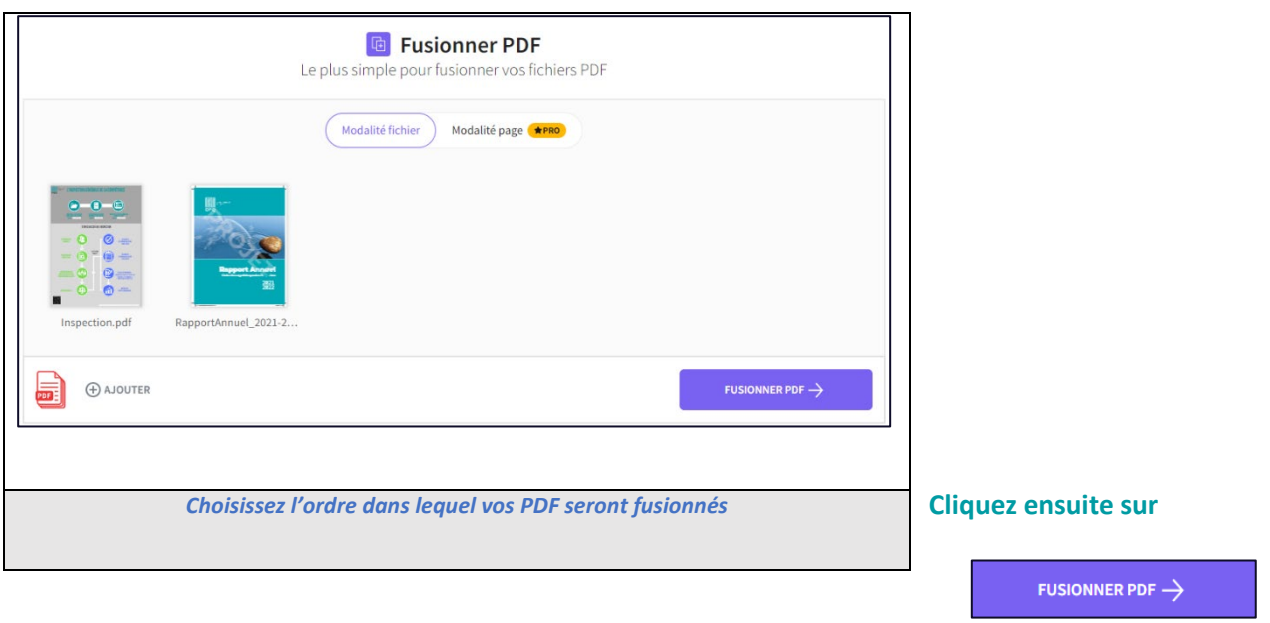

## **Votre nouveau document PDF fusionner apparait alors à l'écran.**

Il vous suffit de cliquer sur **pour de la rélécharger** pour récupérer votre document PDF sur votre ordinateur personnel

## <span id="page-13-0"></span>**Questions relatives à votre inspection générale de la compétence:**

**Si APRÈS AVOIR LU L[A FOIRE AUX QUESTIONS,](https://www.oeq.org/DATA/CMSDOCUMENT/1149.pdf) vous avez des questions, veuillez contacter, préférablement par courriel, l'adjoint(e) assigné(e) à votre inspection (voir la personne qui a signé votre avis d'inspection). Nous vous répondrons dans les 48 heures ouvrables suivant votre demande.**

#### **Laurent Santilli**

Adjoint administratif à l'inspection professionnelle 2021, avenue Union, bureau 920 Montréal (Québec) H3A 2S9 T 514 844-5778 ou 1 800 265-5778, poste 256 F 514 844-0478 [santillil@oeq.org](mailto:santillil@oeq.org)

## **Élise St-Pierre**

Adjointe administrative à l'Inspection professionnelle 2021, avenue Union, bureau 920 Montréal (Québec) H3A 2S9 T 514 844-5778 ou 1 800 265-5778, poste 307 F 514 844-0478 [stpierree@oeq.org](mailto:stpierree@oeq.org)

## **Questions techniques relatives au Portail.OEQ et au téléversement des documents :**

**Si APRÈS AVOIR LU CE GUIDE, vous éprouvez des difficultés à remplir le questionnaire d'inspection, veuillez contacter monsieur Laurent Santilli par courriel. Vous recevrez une réponse dans les 48 heures ouvrables suivant votre demande.**

#### **Laurent Santilli**

Adjoint administratif à l'inspection professionnelle T 514 844-5778 ou 1 800 265-5778, poste 256 [santillil@oeq.org](mailto:santillil@oeq.org)